## Wells Fargo Secure Message Center

## How to reset your Secure Message Center password

If you forgot your password or need to change it, you can quickly reset your password following these steps. Once reset, you can log back in to read and reply to your secure messages.

- 1. Click on **Open Message** or navigate to [https://securemail.wf.com](https://securemail.wf.com/)
- 2. From the **Forgot your password** box, click **Reset**

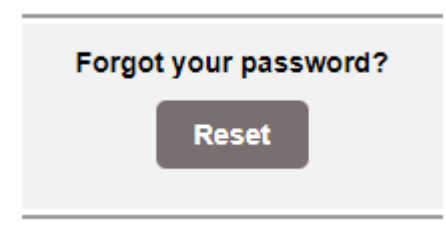

- 3. Enter the email address that received the secure message.
	- a) Enter a new password
	- b) Re-enter New Password
	- c) Click **Register**

**WELLS FARGO** 

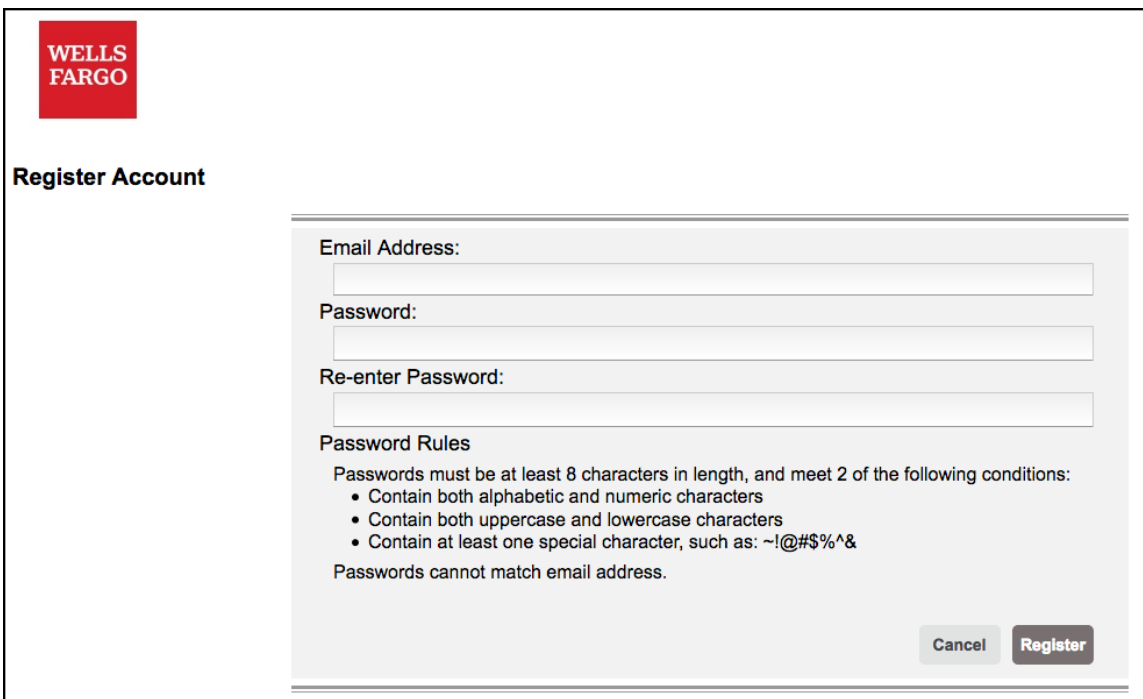

4. Account Change Confirmation (screen)

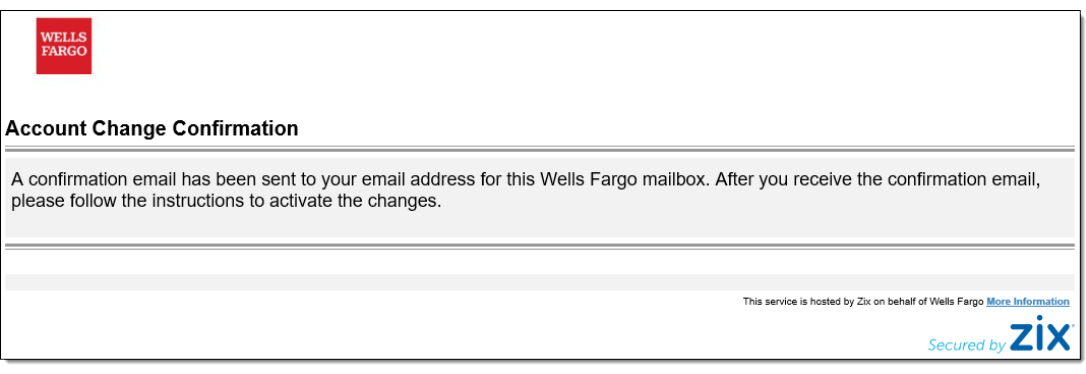

- 5. Your email account will receive a message from **Wells Fargo Notification** ([notification@securemail.wellsfargo.com](mailto:notification@securemail.wellsfargo.com)). Please click the link and follow the instructions to activate your secure email password.
- 6. Change Password (web page)
	- a. Click **Activate**

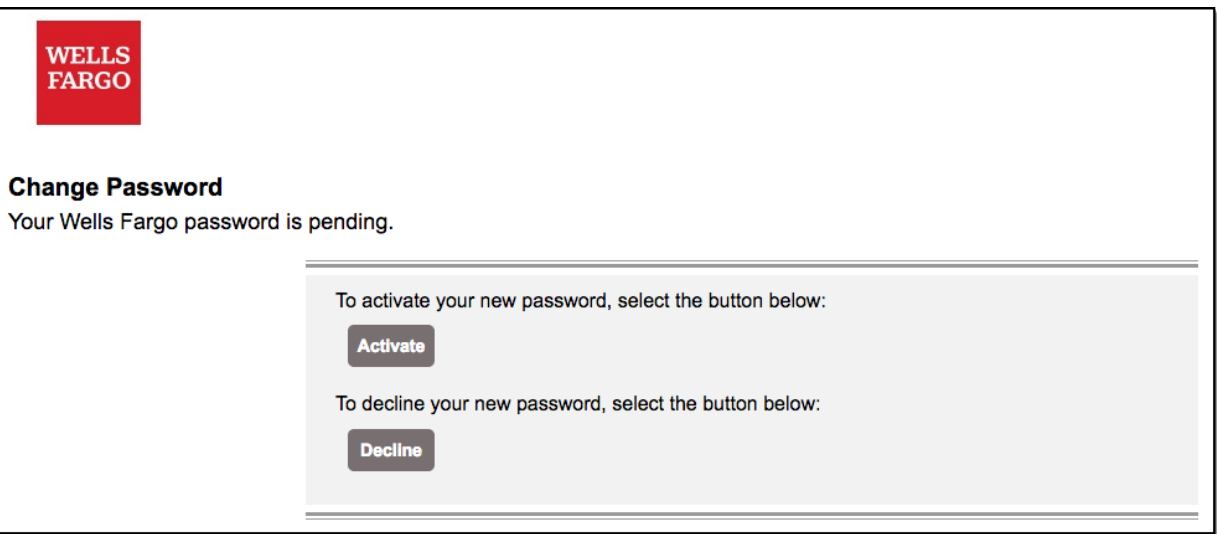

## 7. Activation Successful (web page)

a. Click **Continue**

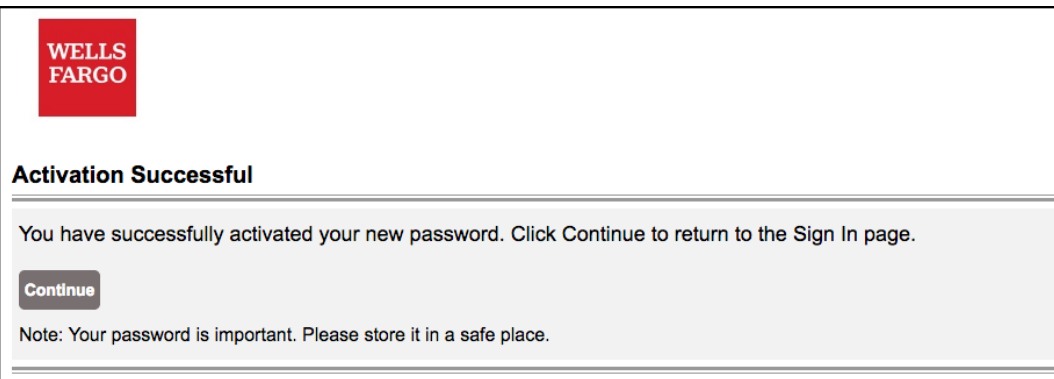

8. Enter your email address, new password, and click **Sign In**

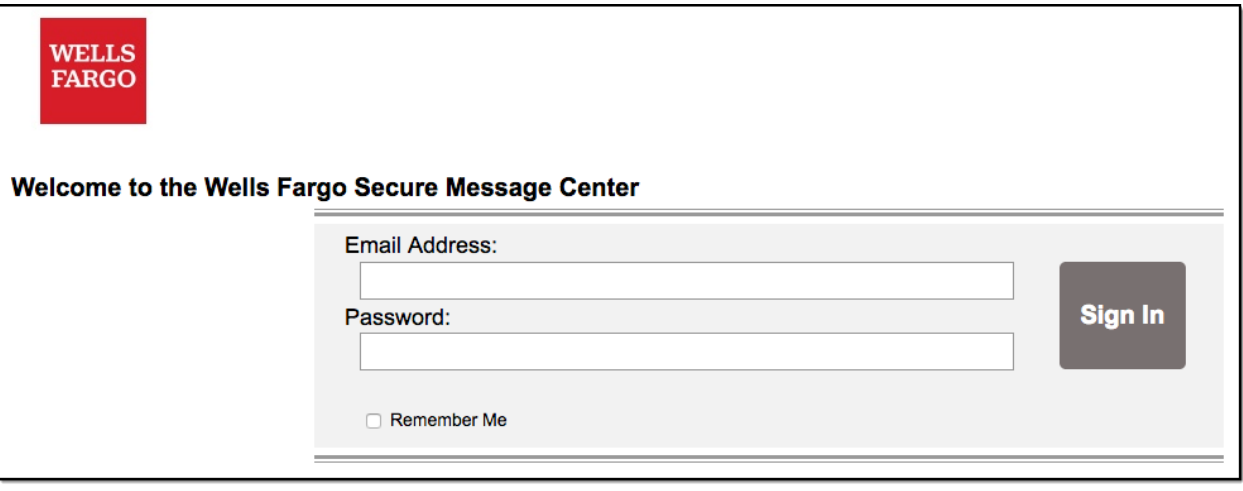